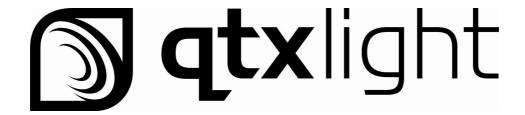

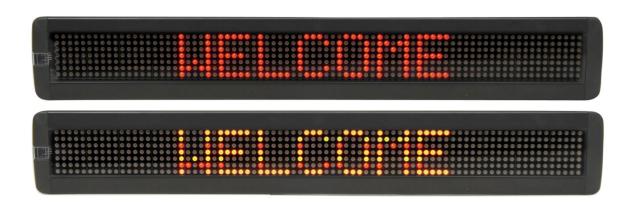

# **Moving Message Display**

## **User Manual**

Item Ref: 153.110, 153.111, 153.112, 153.114

Version 2.0

#### 1: General Information

Thank you for purchasing the QTX Light moving message display. This manual will show you how to program and operate your device using the supplied hand-held remote control.

#### Versions:

153.110: 7 x 80 RED 153.111: 7 x 80 Multi colour

153.112: 7 x 120 RED

153.113: 7 x 120 Multi colour

#### Spec:

| Item       | 153.110         | 153.111      | 153.112         | 153.113      |
|------------|-----------------|--------------|-----------------|--------------|
| Power      | 5Vdc, 3A        |              | 5Vdc, 6A        |              |
| LED Colour | Red             | Multi Colour | Red             | Multi Colour |
| Display    | 7 x 80 LEDs     |              | 7 x 12          | 0 LEDs       |
| Dimensions | 660 x 98 x 35mm |              | 965 x 98 x 35mm |              |
| Weight     | 1.5kg           |              | 2.2             | 2kg          |

#### Supplied in the Box

- 1 x Moving Message Display
- 1 x Remote control
- 2 x AAA batteries
- 1 x Instruction manual
- 1 x Power supply
- 1 x UK power lead
- 1 x EU Power lead
- 1 x Set of mounting brackets.

#### 1.1: Attaching your sign to a surface

- Ensure the sign is fully working before you attempt any fixed installation. 1.
- 2. Attach the mounting brackets to the wall or surface.
- 2. Attach the sign to mounting brackets using hardware as shown below.
- Plug the power cord into the sign and into an outlet. 3.

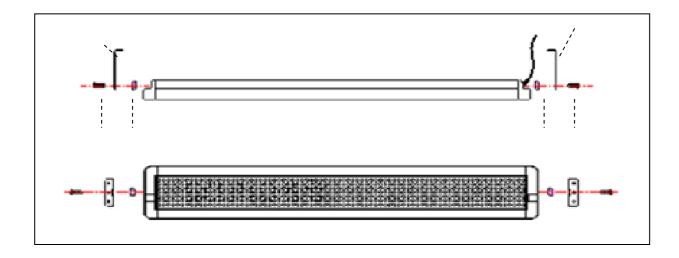

## 2: Basic Sign Operation

When you connect sign's power supply, it will start up automatically. On the other hand, in order to turn the sign off, you can unplug the power supply or use the remote control.

The remote control has primary functions (letters and numbers printed on the buttons) and secondary functions (highlighted just above). To access the secondary functions press the **ALT** button followed by the corresponding button you require

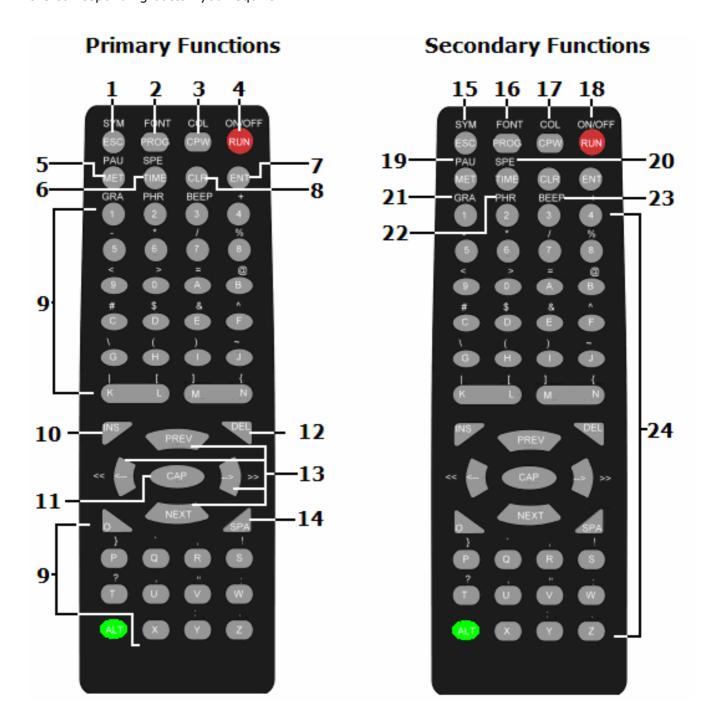

## 2.1 Button Explanation

The first part of this chapter explains what each primary function (printed on the button) does and the meaning for each.

| Item | Key       | Description                                                                            |  |  |  |
|------|-----------|----------------------------------------------------------------------------------------|--|--|--|
| 1    | ESC       | Takes you back to the previous option or to escape editing and run the                 |  |  |  |
| 1    | E5C       | program                                                                                |  |  |  |
| 2    | PROG      | Enter the Edit Program Mode. Select file numbers <b>01</b> to <b>99</b> to enter       |  |  |  |
|      | PROG      | message. (see section 3.1)                                                             |  |  |  |
| 3    | CPW       | Use for edit or reset password (see reset password section 3.3)                        |  |  |  |
|      |           | (1) In edit program mode, press <b>RUN</b> to save and run the current                 |  |  |  |
| 4    | RUN       | message                                                                                |  |  |  |
| 4    | KUN       | (2) In display mode, press <b>RUN</b> and enter <b>01</b> to <b>99</b> to select other |  |  |  |
|      |           | messages for display                                                                   |  |  |  |
| _    |           | To select the display type mode. Choose up to 24 different modes (See                  |  |  |  |
| 5    | MET       | Appendix 1) Press <b>PREV</b> and <b>NEXT</b> to select option 1 to 24                 |  |  |  |
| 6    | TIME      | To select time option. (see section 3.4)                                               |  |  |  |
| 7    | ENT       | Confirm the selected option                                                            |  |  |  |
| 8    | CLR       | Erase option for individual program                                                    |  |  |  |
| 9    | ı.        | Letters and numbers to type in message                                                 |  |  |  |
| 10   | INS       | Insert key                                                                             |  |  |  |
| 11   | CAP       | Toggle between Capital letter and lower case characters                                |  |  |  |
| 12   | DEL       | Deletes a selected option                                                              |  |  |  |
|      | PREV      |                                                                                        |  |  |  |
| 13   | NEXT      | Use to small through different entions or letters                                      |  |  |  |
| 13   | <b>\=</b> | Use to scroll through different options or letters                                     |  |  |  |
|      | >=        |                                                                                        |  |  |  |
| 14   | SPA       | Insert space in message.                                                               |  |  |  |

The second part of this chapter explains what each secondary function (printed above the button) does and the meaning for each. To activate the secondary functions press the ALT (green) button once followed by your selection.

| Item | Key                 | Description                                                                   |
|------|---------------------|-------------------------------------------------------------------------------|
| 15   | SYM                 | Select from 24 symbols to display on the message. (see section 3.2 &          |
| 13   | 3114                | Appendix 1)                                                                   |
| 16   | FONT                | Select the font type of the message. (see Section 3.2 & Appendix 1)           |
|      | COL                 |                                                                               |
| 17   | (NOTE: Multi colour | Select the Colour display of the message. (see Section 3.2 & Appendix 1)      |
|      | version only)       |                                                                               |
| 18   | ON/OFF              | Power On / Off. It will always display the last file which ran on the display |
| 19   | PAU                 | Generate a pause within the programmed message. (see Section 3.2 &            |

|    |      | Appendix 1)                                                                                                    |
|----|------|----------------------------------------------------------------------------------------------------|
| 20 | SPE  | Select the display speed of the message. (see Section 3.2 & Appendix 1)                                          |
| 21 | GRA  | Select graphic option, Use to Make, Edit or use a current Graphic already stored in the Memory (see Section 3.5) |
| 22 | PHR  | Select a programmed animation in the message. (see Section 3.2 & Appendix 1)                                     |
| 23 | BEEP | Select beep sound in the message. (Use <b>PREV</b> and <b>NEXT</b> to select <b>BEEP</b> 1 to <b>BEEP</b> 3)     |
| 24 |      | Secondary Letters and Characters                                                                                 |

### 3: Beginning a Message

The sign can store up to 100 messages in numbered data files. These files are numbered from **00** to **99**. File 00 is a default message.

#### Points to note:

- Every time you press a button that is received by the unit a beep is heard to indicate successful button press.
- The default color for messages is Red and the default font size is 7\*6
- All letters are set to default CAPS. Press the CAP button to use small letters
- In order to use international characters first key in the English equivalent EG: for "ë" press CAPS to use small letters then type in "e" use the PREV and NEXT button to find the international character of you need.
- You have the option to save your message at the end of your programming

#### 3.1 A Simple Program:

| Step | Keys to press | Display                        | Explanation                                                                                                    |
|------|---------------|--------------------------------|----------------------------------------------------------------------------------------------------|
| 1    | PROG          | PASSWORD:***                   | Begin the edit program mode                                                                                                    |
| 2    | <u>0 0 0</u>  | PASSWORD:***                   | Default Password " <b>000</b> "                                                                                                    |
| 3    | ENT           | OPEN: ??                       | Enter into editing mode                                                                                                    |
| 4    | <u>01</u> ENT | [CYCLIC]                       | The first two digit file number (01-99) are allowed for naming message files <b>[CYCLIC]</b> is the default method of display code which means to cycle through at random |
| 5    | WELCOME       | WELCOME                        | Type the text you wish to display in you message                                                                                                    |
| 6    | <u>RUN</u>    | SAVE? (Y/N)                    | End the edit program mode                                                                                                    |
| 7    | Y             | Message begins to be displayed | Save the message as data file number 01                                                                                                    |

NOTE: You can change the Font Style, Speed, Pause time and Colour by simply pressing ALT and the selected option before you type you message EG:

#### [CYCLIC][5x11][GREEN][PAUSE1]WELCOME[CYCLIC]

To make words display in different frames or one after the other press ENT to display type as follows:

## [CYCLIC][5x11][GREEN]WELCOME[CYCLIC][5x11][RED]TO[CYCLIC]SHOP NAME[CYCLIC]

This will display the three words differently one after another

To erase a program press CLR then ENT to delete the program and start again

#### 3.2 Inserting text, time, date, symbol, graphics or characters:

| Step | Keys to press | Display                                                                      | Explanation                                                                         |  |
|------|---------------|------------------------------------------------------------------------------|-------------------------------------------------------------------------------------|--|
| 1    | PROG          | PASSWORD:***                                                                 | Begin the edit program mode                                                         |  |
| 2    | <u>0 0 0</u>  | PASSWORD:***                                                                 | Default Password "000"                                                              |  |
| 3    | ENT           | OPEN:??                                                                      | Enter into editing mode                                                             |  |
| 4    | <u>01</u> ENT | [CYCLIC]                                                                     | The first two digit file number (01-99)are allowed for naming message files[CYCLIC] |  |
|      |               |                                                                              | Is the default method of display code which means to cycle through at random        |  |
| 5    | ALT SYM       | Use PREV / NEXT to select the pre option you want. More details of these can | Add a Symbol                                                                        |  |
| 6    | ALT FONT      |                                                                              | Change the font size                                                                |  |
| 7    | ALT COL       |                                                                              | Change the colour of the font                                                       |  |
| 8    | ALT PAU       |                                                                              | Add a pause on each section                                                         |  |
| 9    | ALT SPE       | be found in                                                                  | Slow the scroll speed                                                               |  |
| 10   | ALT GRA       | Appendix A                                                                   | Add a graphic to the text.                                                          |  |
| 11   | TIME          |                                                                              | ADD TIME / ADD DATE                                                                 |  |
| 12   | RUN           | SAVE Y / N                                                                   | Confirm selection                                                                   |  |
|      | Y ENT         | -                                                                            |                                                                                     |  |

For more details of what each option has to offer is available see Appendix 1

## 3.3 Changing the password:

| Step | Keys to press              | Display      | Explanation                                 |
|------|----------------------------|--------------|---------------------------------------------|
| 1    | PROG                       | PASSWORD:*** | Begin the edit program mode                 |
| 2    | <u>0</u> <u>0</u> <u>0</u> | PASSWORD:*** | Default Password "000"                      |
| 3    | ENT                        | OPEN:??      | Enter into editing mode                     |
|      |                            |              | The first two digit file number (01-99)are  |
| 4    | <u>01</u> ENT              | [CYCLIC]     | allowed for naming message files[CYCLIC]    |
| 4    | OI ENI                     | [OTOLIO]     | Is the default method of display code which |
|      |                            |              | means to cycle through at random            |
|      | CPW                        | UNUSE PASS   | Press ENT to turn password off              |
| 5    | PREV / NEXT                | RES PASS     | Reset password to DEFAULT 000               |
| 5    | PREV / NEXT                | USE PASS     | If you are currently not using the password |
|      | PREV / NEXT                | USE PASS     | feature use this option to turn it on       |
| 6    | PREV / NEXT                | CHANGE ***   | Use this option to enter a new 3 digit      |
| O    | PREV/NEXI                  | CHANGE       | password                                    |
|      | XXX ENT                    | CHANGE ***   | Enter new password                          |
| 6    | XXX ENT                    | AGAIN ***    | Confirm new password                        |
| 7    | DPOC                       | DACCWODD:*** | Next time you enter in to program mode use  |
| /    | PROG                       | PASSWORD:*** | your new set password                       |

## 3.4 Setting the Date, Time or Alarm:

| Step | Keys to press          | Display                                  | Explanation                                 |  |
|------|------------------------|------------------------------------------|---------------------------------------------|--|
| 1    | PROG                   | PASSWORD:*** Begin the edit program mode |                                             |  |
| 2    | <u>0 0 0</u>           | PASSWORD:***                             | PASSWORD:*** Default Password "000"         |  |
| 3    | ENT                    | OPEN:??                                  | Enter into editing mode                     |  |
|      | TIME                   | SET TIME                                 | Press ENT and use the arrow keys to set     |  |
| 5    | IIIVIE                 | SEI IIIVIE                               | the correct time                            |  |
| 3    | PREV / NEXT            | SET DATE                                 | Press ENT and use the arrow keys to set     |  |
|      | PREV/NEXI              | SEIDAIE                                  | the correct date                            |  |
|      |                        |                                          | Set number of times for Alarm to be         |  |
|      | PREV / NEXT            | ALARM                                    | activated "C" and the time interval between |  |
|      |                        |                                          | each alarm.                                 |  |
|      | PREV / NEXT            | ONE HOUR Alarm will go off every hour    |                                             |  |
|      | PREV / NEXT 12H Mode 1 |                                          | Displayed as EG: WED 06:00 PM               |  |
|      | PREV / NEXT            | 12H Mode 2                               | Displayed as EG: WED 06:00                  |  |
| 6    | PREV / NEXT            | 24H Mode                                 | Displayed as EG: WED 18:00                  |  |
|      | PREV / NEXT            | ADD TIME Add the current time            |                                             |  |
|      | PREV / NEXT            | ADD DATE                                 | Add the current date DD-MM-YYYY             |  |
|      | PREV / NEXT            | ONTIME                                   | Set a time when the sign turns on           |  |
|      | FREV/INEXI             | ON TIME                                  | automatically                               |  |
|      | DDEV / NEVT            | OEE TIME                                 | Set a Time when the sign turns off          |  |
|      | PREV / NEXT OFF TIME   |                                          | automatically                               |  |

## 3.5 Making Custom Graphics:

You can make your own style graphics to suit your needs by selecting individual pixels and adding them within a sequence.

| Step | Keys to press | Display      | Explanation                                   |  |
|------|---------------|--------------|-----------------------------------------------|--|
| 1    | PROG          | PASSWORD:*** | Begin the edit program mode                   |  |
| 2    | 000           | PASSWORD:*** | Default Password "000"                        |  |
| 3    | ENT           | OPEN:??      | Enter into editing mode                       |  |
|      |               |              | The first two digit file number (01-99)are    |  |
| 4    | 01 ENT        | [CYCLIC]     | allowed for naming message files[CYCLIC]      |  |
| 4    | <u>01</u> EN1 | [CTOLIC]     | Is the default method of display code which   |  |
|      |               |              | means to cycle through at random              |  |
| 5    | ALT GRA       | GET GRAPHIC  | Access a graphic already in the memory        |  |
| 6    | PREV / NEXT   | EDIT GRAPHIC | Edit a graphic already in the memory          |  |
|      | PREV / NEXT   | MAKE GRAPHIC | Make a new graphic from scratch               |  |
|      | ENT           | NUMBER A     | Use PREV and NEXT to select a file            |  |
|      | PREV / NEXT   | EDIT GRAPHIC | You can now highlight each pixel individually |  |
|      | PREV/NEXI     | EDIT GRAPHIC | and change the colour                         |  |
|      | K             |              | Turns pixel ON/OFF                            |  |
|      | J             |              | Moves 1 pixel left                            |  |
|      | L             |              | Moves 1 pixel right                           |  |
| 7    | 0             |              | Moves 1 pixel down                            |  |
|      | S             |              | Moves 1 pixel up                              |  |
|      | Н             |              | Moves pixel up and to the right               |  |
|      | F             |              | Moves pixel up and to the left                |  |
|      | Р             |              | Moves pixel down and to the right             |  |
|      | N             |              | Moves pixel down and to the left              |  |
|      | PREV / NEXT   |              | Change the colour (Multi colour version only) |  |
|      | ENT Save file |              | Save file                                     |  |

## Appendix 1:

| Function          | DISPLAY     | Meaning              |
|-------------------|-------------|----------------------|
|                   | [CYCLIC]    | Random effect        |
|                   | [IMMED]     | Immediate            |
|                   | [OPEN←]     | Slides in from Right |
|                   | [OPEN→]     | Open from Left       |
|                   | [OPEN<>]    | Open from Center     |
|                   | [OPEN><]    | Open to Center       |
|                   | [COVER<>]   | Cover from Center    |
|                   | [COVER←]    | Cover from Right     |
|                   | [COVER→]    | Cover to Left        |
|                   | [COVER><]   | Cover to Center      |
|                   | [SCROLL↑]   | Scroll Up            |
| Direction of text | [SCROLL↓]   | Scroll Down          |
| movement          | [INTER><]   | Interlace to Center  |
|                   | [INCOVER><] | Interlace to Cover   |
|                   | [COVER↑]    | Cover Up             |
|                   | [COVER↓]    | Cover Down           |
|                   | [SCANLN]    | Scan Line            |
|                   | [EXPLOED]   | Explode              |
|                   | [PACMAN]    | Pac Man              |
|                   | [FALL]      | Pall & Stack         |
|                   | [SHOOT]     | Shoot                |
|                   | [FLASH]     | Flash                |
|                   | [RANDOM]    | Random               |
|                   | [SLIDE IN]  | Slide in             |
|                   | [5x6]       | Short                |
|                   | [5x11]      | Short & Wide         |
|                   | [7x6]       | Default              |
| Font size         | [7x11]      | Wide                 |
|                   | [7x9]       | Slightly Wide        |
|                   | [7x17]      | Extra Wide           |
|                   | [SMALL]     | Small font           |
|                   | [SPEED 1]   | Fastest              |
|                   | [SPEED 2]   |                      |
|                   | [SPEED 3]   |                      |
| Scrolling Speed   | [SPEED 4]   |                      |
| Jeroning Specu    | [SPEED 5]   |                      |
|                   | [SPEED 6]   | _                    |
|                   | [SPEED 7]   | _                    |
|                   | [SPEED 8]   | Slowest              |
| Graphics          | [GRAPH A]   | Editable by User     |
|                   | [GRAPH B]   |                      |

|              | [GRAPH C] |                      |
|--------------|-----------|----------------------|
|              | [GRAPH D] |                      |
|              | [GRAPH E] |                      |
|              | [GRAPH F] |                      |
|              | [GRAPH G] |                      |
|              | [GRAPH H] |                      |
|              | [GRAPH I] | City                 |
|              | [GRAPH J] | Car                  |
|              | [GRAPH K] | Ship                 |
|              | [GRAPH L] | Telephone            |
|              | [GRAPH M] | Birds                |
|              | [GRAPH N] | Ship                 |
|              | [GRAPH O] | Swim                 |
|              | [GRAPH P] | Cat                  |
|              | [ANIM1]   | Merry X'Mas          |
|              | [ANIM2]   | Happy New Year       |
|              | [ANIM3]   | 4th July             |
| A            | [ANIM4]   | Happy Easter         |
| Animation    | [ANIM5]   | Happy Halloween      |
|              | [ANIM6]   | Don't Drink & Drive  |
|              | [ANIM7]   | No Smoking           |
|              | [ANIM8]   | Welcome              |
|              | [PAUSE 1] | Pause for 2 seconds  |
|              | [PAUSE 2] | Pause for 3 seconds  |
| Pause Length | [PAUSE 3] | Pause for 4 seconds  |
|              | [PAUSE 4] | Pause for 6 seconds  |
|              | [PAUSE 5] | Pause for 10 seconds |
|              | [PAUSE 6] | Pause for 20 seconds |
|              | [PAUSE 7] | Pause for 30 seconds |
|              | [PAUSE 8] | Pause for 60 seconds |

## Cont:

| Sunny            | Cloudy           | Rain        | Clock      |
|------------------|------------------|-------------|------------|
| Phone            | Glasses          | Faucet      | Rocket     |
| Alien            | Key              | Sweater     | Helicopter |
| Car              | Tank             | House       | Teapot     |
| Trees            | Duck             | Motorcycle  | Bike       |
| Crown            | Hearts           | Right Arrow | Left Arrow |
| Lower Left Arrow | Upper left Arrow | Mug         | Chair      |
| Show             | Martini Glass    |             |            |

#### TROUBLESHOOTING:

No display: Check if the power socket located at the back is connected

Ensure AC power plug is plugged in to the wall outlet Check to see if the mains power in to the external power

supply is connected

No response to remote control: Check that the batteries in the remote have enough energy

Ensure the batteries are installed at the correct polarity
Ensure a clean line of sight between the remote and the

sign

No display but response

to the remote:

Check if the AUTO ON/AUTO OFF time setting is correct

Check you have information in the file RUN ??

Memory loss on the Sign Replace the internal memory battery (CR2032)

If the above does not help you then contact your local dealer.

COPYRIGHT PROTECTED by QTX Light Ltd UK

## WWW.QTXLIGHT.COM